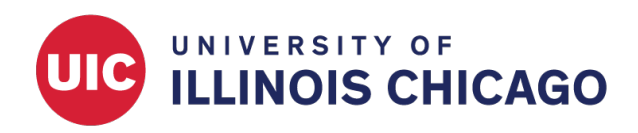

# Copying Projects

CCTS Biostatistics Core

March 2023

Users with Full-Access (Creator or Owner) REDCap accounts can copy the structure, and optionally the data, of an existing REDCap project. If needed, begin by requesting a full-access account.

# **When to Copy Your Project or Instrument**

Users can copy a project or instrument to reproduce some data collection process or to create a backup before making critical changes.

For example, you may need to copy a project or form to:

- Make critical changes to a project in production mode. Modifications to the original project require approval from the REDCap administrator, while changes to the copy can be made in real time.
- Reuse REDCap forms or settings for a new project.
- Split an existing project into multiple separate projects.
- Submit test data to a version of an active project without recording responses as real data.

# **Copy an Entire Project within REDCap**

If the project you want to copy exists on the UIC CCTS REDCap server, you can copy it within REDCap.

Open the existing project that you wish to copy. Navigate to the "Other Functionality" tab. Click Copy the project.

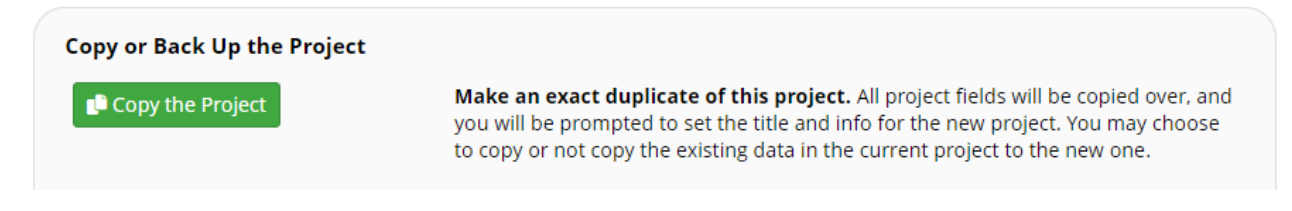

Figure 1: Copy the Project

Set the name and purpose of the new project. Use the checkboxes to indicate whether you want to copy existing data, user roles, reports, and other project settings. Then click Copy Project.

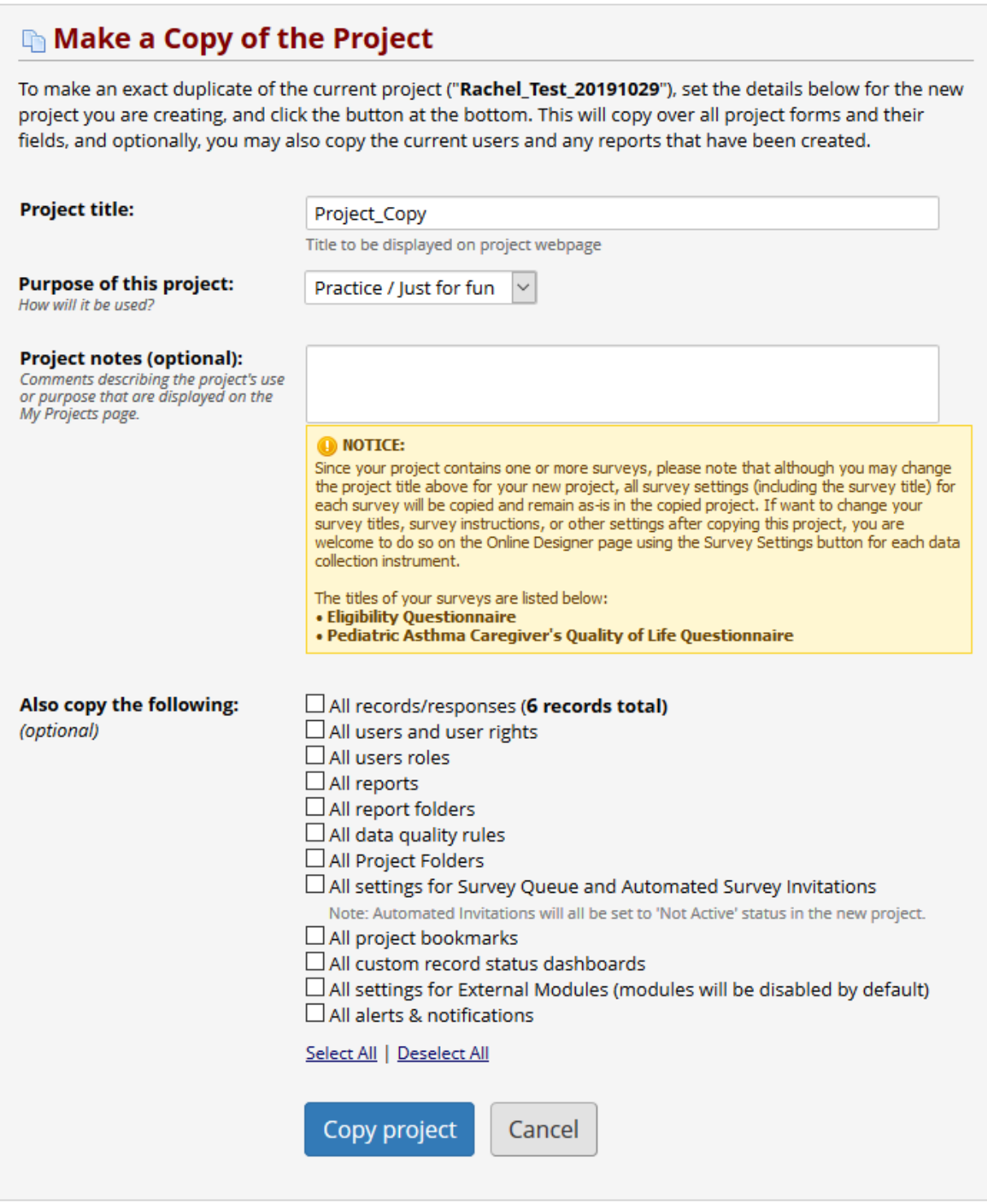

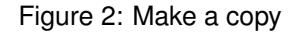

# **Clone a Project with XML**

It's also possible to clone an existing project from any REDCap installation, including servers managed by other institutions, using an XML file.

## **Download the XML File**

Open the existing project that you wish to copy. Navigate to the "Other Functionality" tab. Click either Download metadata only (XML) or Download metadata & data (XML), depending on whether you want to include existing records along with the project's structure. Use the checkboxes to indicate which project settings you want to include in the XML file.

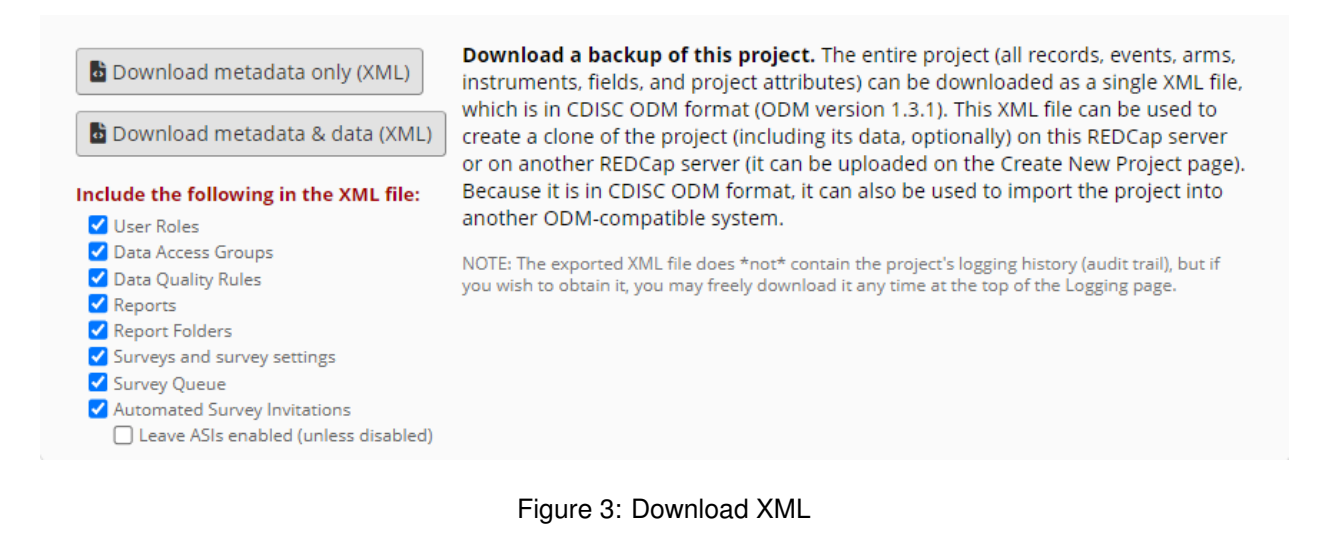

## **Create the New Project**

From your REDCap home page, click + New Project.

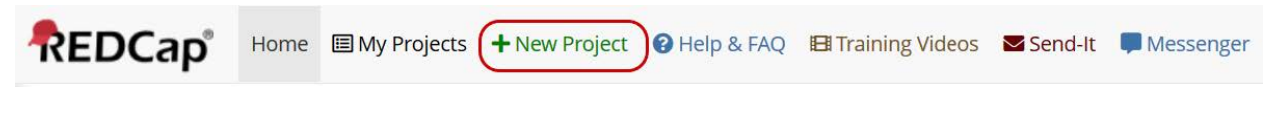

Figure 4: Create a project

Enter the project name and select a purpose. Under "Project creation option:", select Upload a REDCap project XML file (CDISC ODM format). Click Choose File to choose the XML file you downloaded in the previous step. Then click Create project.

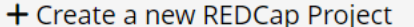

You may begin the creation of a new REDCap project on your own by completing the form below and clicking the Create Project button at the bottom.

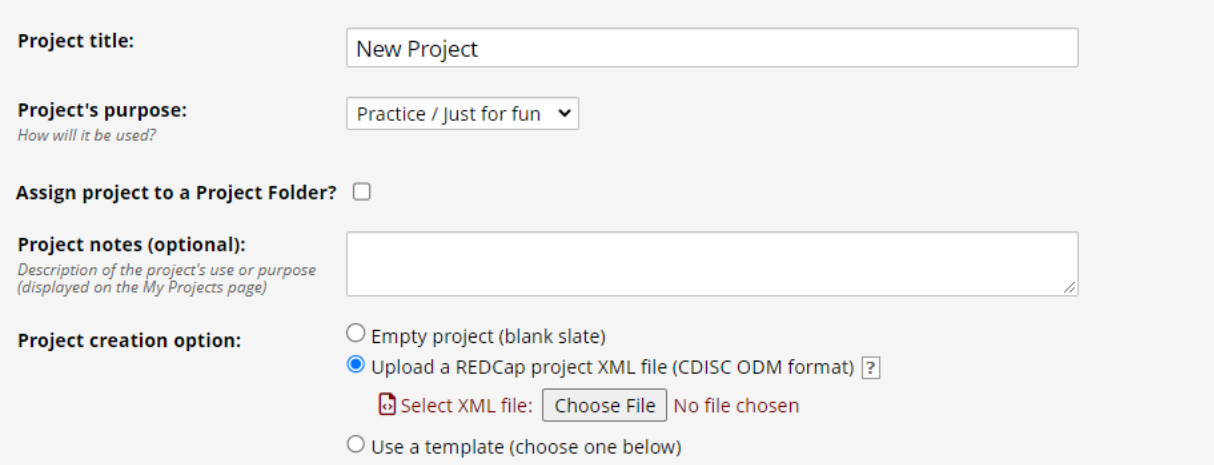

Figure 5: Create from XML

## **Copy Instruments**

If you don't need to clone all project settings, you can copy one or more data collection instruments within or between projects.

## **Using the Online Designer**

To recreate an individual data collection instrument, navigate to the Online Designer. Beside the instrument you want to copy, expand the Instrument actions menu and select Download instrument ZIP.

| <b>Data Collection Instruments</b><br>+ Create a new instrument from scratch<br>-3 Import   a new instrument from the official REDCap Instrument Library<br>1. Upload instrument ZIP file from another project/user or external libraries |                        |                | Form options:<br>R Form Display Logic |                      |                            | <b>Survey options:</b><br>Survey Login<br>E Survey Queue @<br>$\Phi_{\Phi}$ Auto Invitation options $\star$ |                                      |  |                                       |  |
|----------------------------------------------------------------------------------------------------|------------------------|----------------|---------------------------------------|----------------------|----------------------------|----------------------------------------------------------------------------------------------------|--------------------------------------|--|---------------------------------------|--|
|                                                                                                    |                        |                |                                       |                      |                            |                                                                                                    | Survey Notifications                 |  | Analyze surveys for SMS & Voice Calls |  |
|                                                                                                    | <b>Instrument name</b> | Fields         | View<br><b>PDF</b>                    | Enabled as<br>survey |                            | Instrument actions   Survey related options                                                                 |                                      |  |                                       |  |
|                                                                                                    | <b>Enrollment</b>      | 30             | œ                                     | Ù                    | Choose action $\heartsuit$ |                                                                                                    | Survey settings                      |  | <b>O</b> Automated Invitations        |  |
|                                                                                                    | instance               | $\overline{2}$ | 霊                                     | Enable               | P Rename                   |                                                                                                    |                                      |  |                                       |  |
|                                                                                                    | <b>Patient Survey</b>  |                | 區                                     | Ù                    |                            | Copy                                                                                                    |                                      |  | ettings   @ Automated Invitations     |  |
|                                                                                                    | Completion report      | 3              | 霊                                     | Enable               | <b>x</b> Delete            |                                                                                                    |                                      |  |                                       |  |
|                                                                                                    | New Account Request    | 26             | Θ                                     | Ù                    |                            | <b>B</b> Download instrument ZIP                                                                            | honse action VIIII @ Survey settings |  | + Automated Invitations               |  |

Figure 6: Download the instrument zip

Navigate to the project where you want to add the instrument. Open the Online Designer. Click Upload.

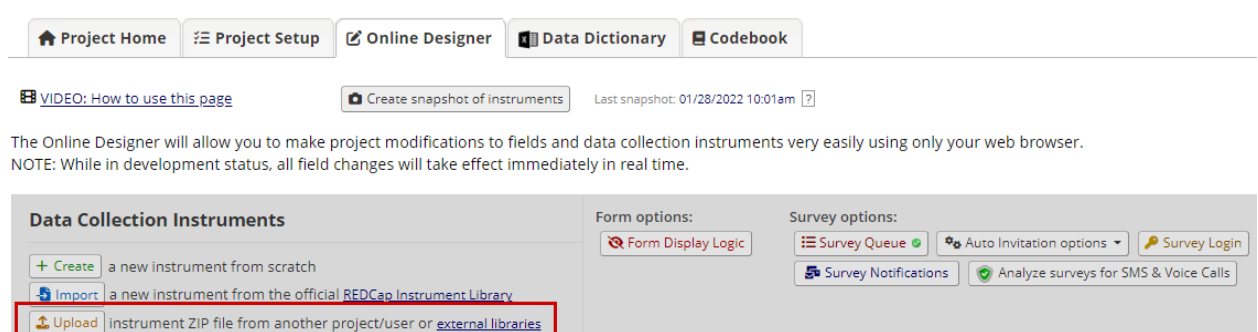

Figure 7: Open the uploader

Choose the ZIP file you downloaded in the last step and click Upload instrument ZIP.

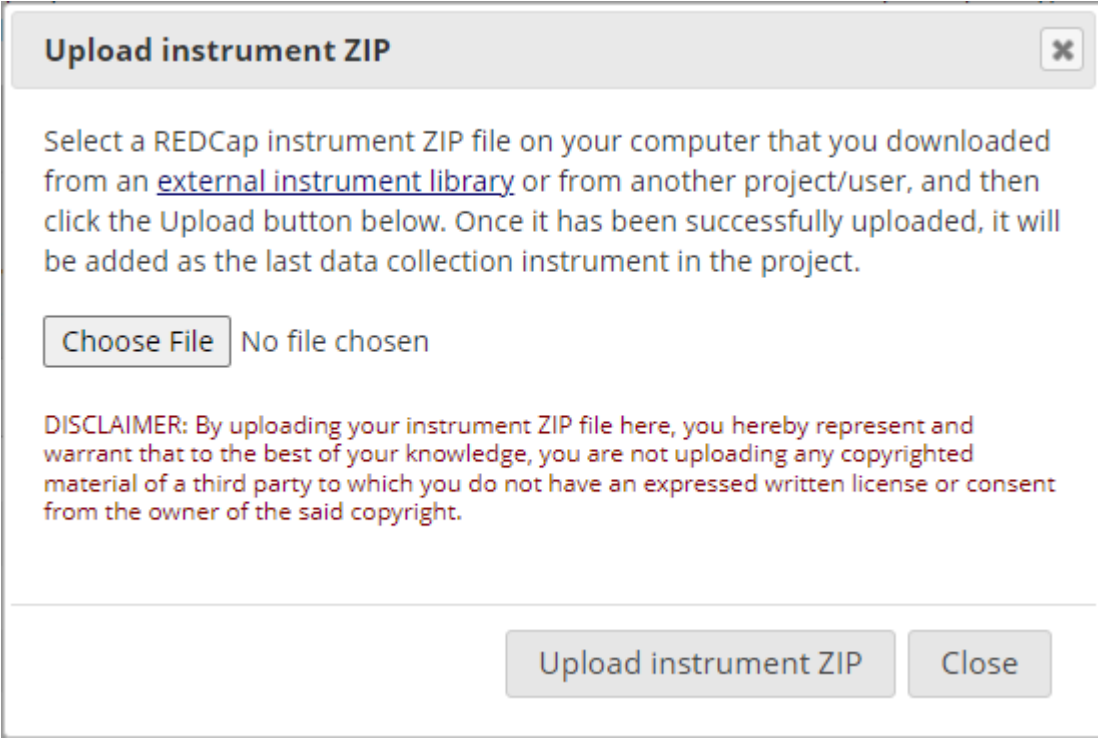

Figure 8: Choose and upload the instrument

## **Using the Data Dictionary**

If you want to recreate all instruments in a project, you can use the Data Dictionary, a CSV file that defines instruments, fields, and field settings. Remember that the Data Dictionary defines instruments and field, but it does not contain project setup or module information like event definitions, reports, user rights, or randomization schemes.

To download the data dictionary from an existing project, navigate to the Data Dictionary tab. Click the green Download the current Data Dictionary link.

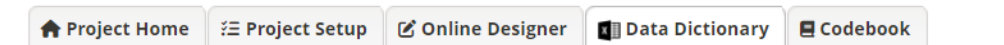

#### EB VIDEO: How to use this page

This module may be used for making changes to the project, such as adding new fields or modifying existing fields, by using an offline method called the Data Dictionary. The Data Dictionary is a specifically formatted CSV file within which you may construct your project fields and afterward upload the file here to commit the changes to your project.

Click the 'Browse' or 'Choose File' button below to select the file on your computer, and upload it by clicking the 'Upload File' button. Once your file has been uploaded, changes will NOT immediately be made but will be displayed and checked for errors to ensure that all the formatting in your Data Dictionary is correct before official changes are made to the project. Snapshot note: A snapshot of your project's current Data Dictionary will be created automatically during the Data Dictionary upload process before committing the new Data Dictionary. The snapshot can later be accessed and downloaded from the Project Revision History page.

#### Need some help?

If you wish to view an example of how your Data Dictionary may be formatted, you may download the Data Dictionary demonstration file, or you may view the Data Dictionary Tutorial Video (10 min). For help setting up your Data Dictionary, you may also see the instructions listed on the Help & FAQ.

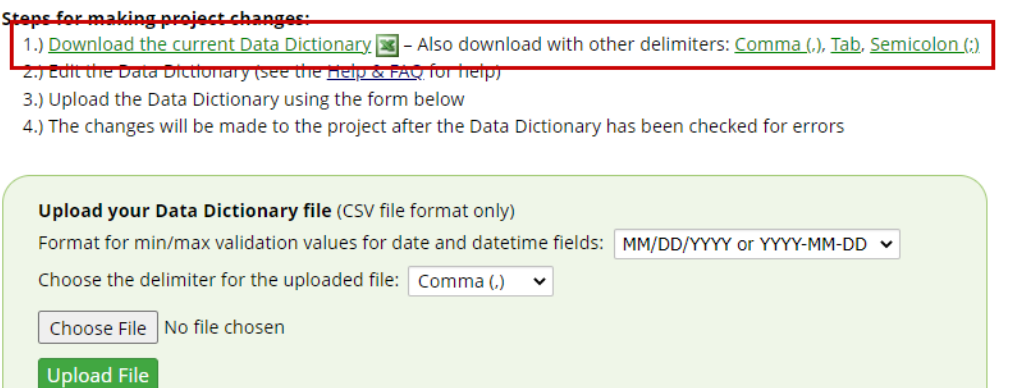

Figure 9: Download the data dictionary

Then open the project where you want to replicate the instruments. Navigate to the Data Dictionary tab. In the green box at the bottom, click Choose File and find the data dictionary you just downloaded. Then click Upload File.

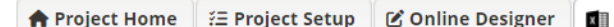

**Data Dictionary** 

**■** Codebook

#### EB VIDEO: How to use this page

This module may be used for making changes to the project, such as adding new fields or modifying existing fields, by using an offline method called the Data Dictionary. The Data Dictionary is a specifically formatted CSV file within which you may construct your project fields and afterward upload the file here to commit the changes to your project.

Click the 'Browse' or 'Choose File' button below to select the file on your computer, and upload it by clicking the 'Upload File' button. Once your file has been uploaded, changes will NOT immediately be made but will be displayed and checked for errors to ensure that all the formatting in your Data Dictionary is correct before official changes are made to the project. Snapshot note: A snapshot of your project's current Data Dictionary will be created automatically during the Data Dictionary upload process before committing the new Data Dictionary. The snapshot can later be accessed and downloaded from the Project Revision History page.

#### Need some help?

If you wish to view an example of how your Data Dictionary may be formatted, you may download the Data Dictionary demonstration file, or you may view the Data Dictionary Tutorial Video (10 min). For help setting up your Data Dictionary, you may also see the instructions listed on the Help & FAQ.

### **Steps for making project changes:**

- 1.) Download the current Data Dictionary **x** Also download with other delimiters: Comma (.), Tab, Semicolon (:)
- 2.) Edit the Data Dictionary (see the Help & FAQ for help)
- 3.) Upload the Data Dictionary using the form below
- 4.) The changes will be made to the project after the Data Dictionary has been checked for errors

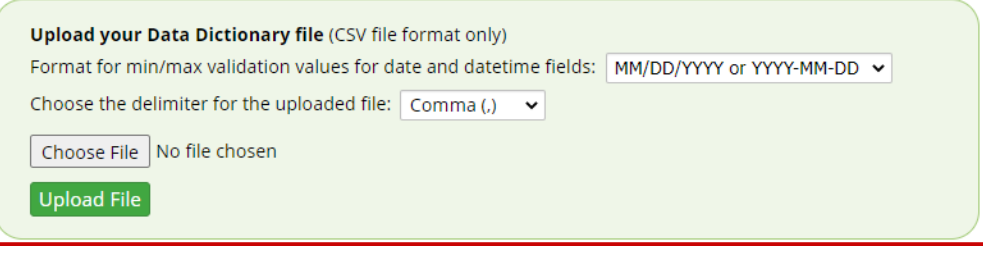

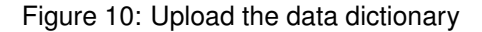